# Getting ready to launch CMS-Flow

- Create Simulation
- Define CMS-Flow Model Control
  - Bottom Roughness Dataset
  - Sediment D50 Dataset
  - Other Model Control Parameters
- Export CMS-Flow Files

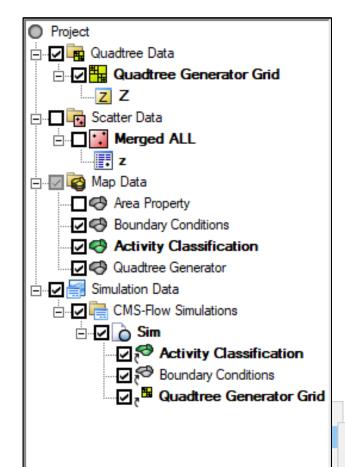

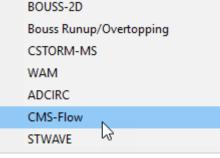

- Load project from previous work (Day3/Webinar folder)
- Right click in open space in data tree
  - New Simulation | CMS-Flow
  - Rename from "Sim" if desired
- Drag needed coverages to the simulation area
  - Boundary Conditions
  - Activity Classification
- Drag quadtree grid (not coverage) to the simulation area

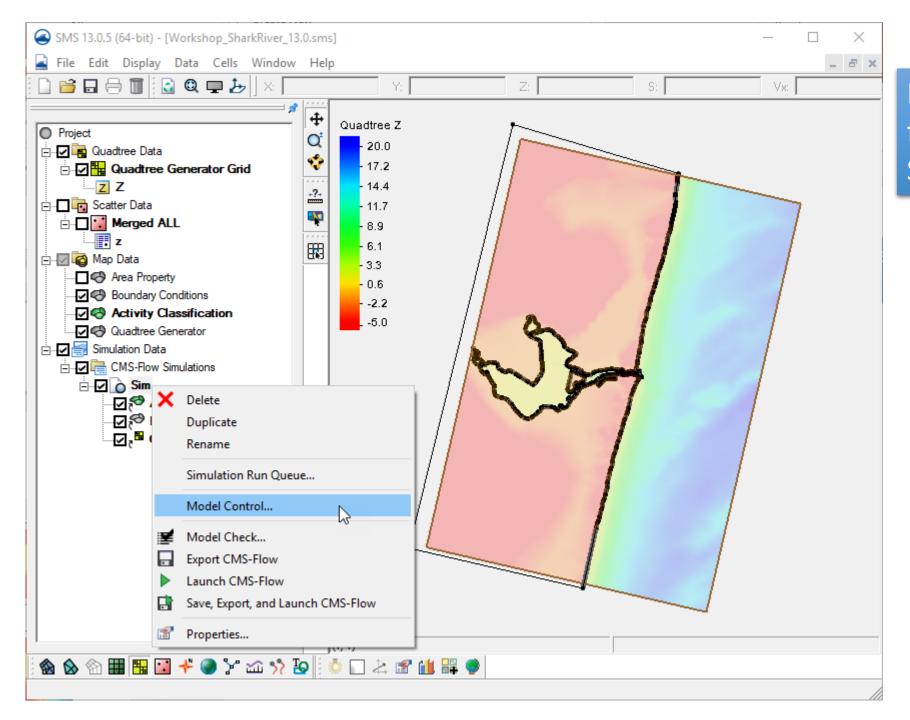

Model Control is done from Right click menu of Simulation.

| Tab      | Item                     |            | Value                          |
|----------|--------------------------|------------|--------------------------------|
| Conoral  | Start Date/Time          |            | 1/1/2001 12:00:00 am           |
| General  | Simulation Duration      |            | 744 'hours'                    |
|          |                          |            |                                |
|          | Ramp Duration            |            | 24 'hours'                     |
|          | Solution Scheme          |            | 'Implicit'                     |
|          | Number of Threads        |            | <maximum 4="" of=""></maximum> |
| Flow     | Hydrodynamic Time Step   |            | 600 'seconds'                  |
|          | Wetting and Drying Depth |            | 0.05                           |
|          | Bottom Roughness Dataset |            | <see below="" info=""></see>   |
| Sediment | Calculate Sediment 7     | [checked]  |                                |
| Output   | List 1 [0] [0.5] [744]   |            |                                |
|          | List 2 [0] [3] [744]     |            |                                |
|          | List 3 [0] [1] [74       | 4]         |                                |
|          | Water Surface Elevation  |            | 'List 1'                       |
|          | Current Velocity         |            | 'List 1'                       |
|          | Morphology               | [checked]  | 'List 2'                       |
|          | Transport                | [checked]  | 'List 3'                       |
|          | Simulation Label         | - <b>-</b> | "SRI_testRun1"                 |

Set information for each tab as indicated in the table.

If no information is given in the table, used the selected default value.

(see demo)

# Bottom Roughness (Flow Tab of Model Control)

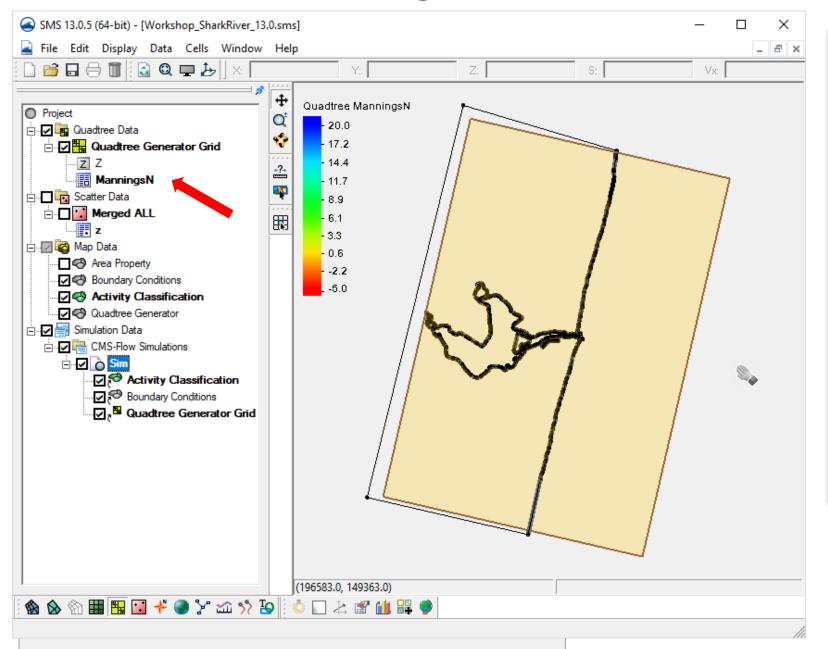

- Choose "Mannings N" for the type of dataset
- Click "Select" and then "Create" buttons
- In Data Calculator, enter
  0.025 as a constant in the
  "Calculator" blank
- Give a name "ManningsN"
- You MUST click "Compute" to create the dataset.
- Click OK to get back to the main SMS screen.

#### Bottom Roughness (Modify specific areas)

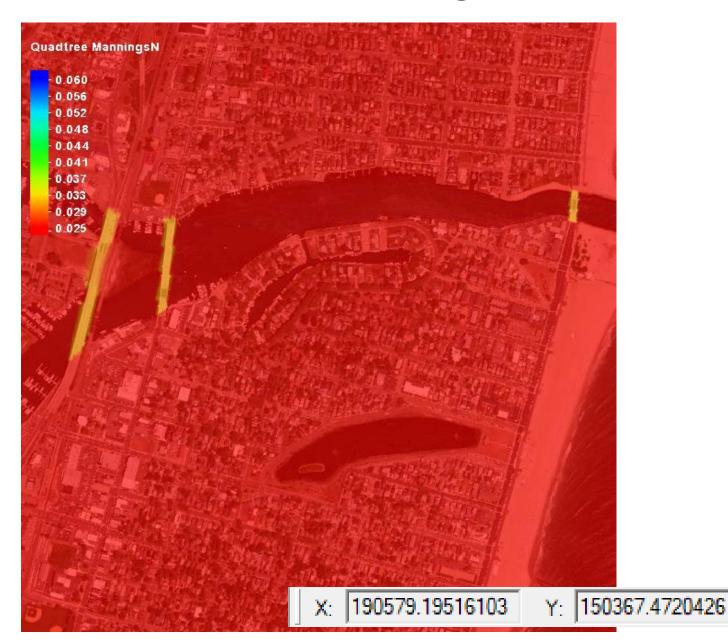

Individual or selected cells can be modified as needed.

- Click the Select cells tool
- Select the cells to modify
- Enter new value in the "S" box above the graphics screen.

# Sediment D50 Dataset (Sediment Transport Tab)

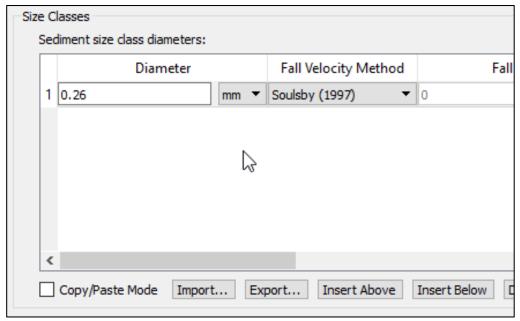

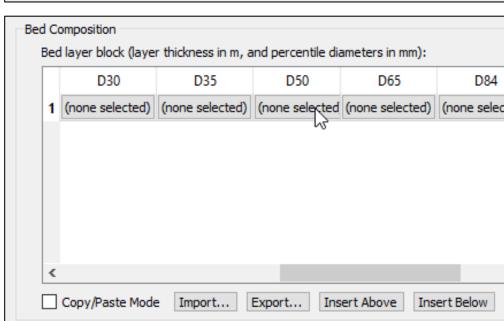

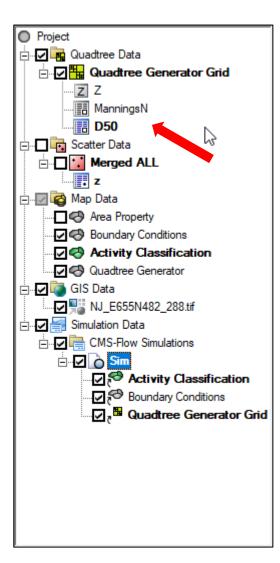

- In Size Classes, click Insert Row, to have one entry in the table.
- Change value of grain size to 0.26.
- In Bed Composition, click Insert Row.
- Scroll to the right and create a D50 dataset similar to how we did ManningsN.
- Enter 0.26 as value and name "D50"
- You MUST click "Compute" to create the dataset.
- Click OK to get back to the main SMS screen.

## D50 Dataset (Modify specific areas)

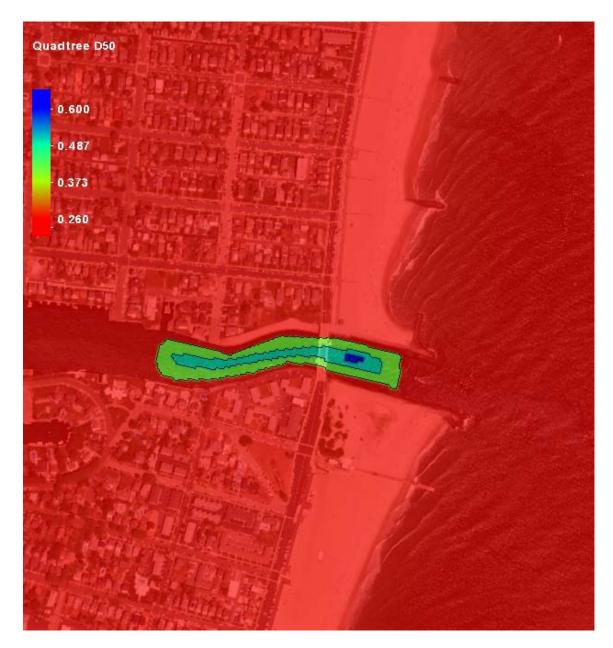

Individual or selected cells can be modified as needed.

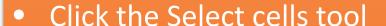

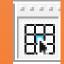

- Select the cells to modify
- Enter new value in the "S" box above the graphics screen.
- Add the large section, enter 0.4.
- Add the middle section, enter 0.5.
- Add the small section, enter 0.6

## Check boundary condition cellstrings

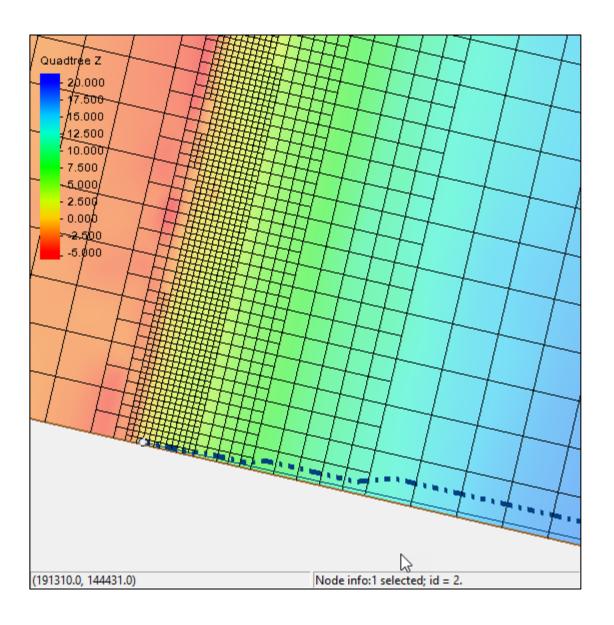

See where the boundary condition cellstrings are located.

- Under simulation, select the Boundary Conditions coverage.
- Zoom to the forcing location
- Click "Shift-Q" or turn on Snap
  Preview under Display Options | Map

Ensure the cellstring follows the external edge cells and does not contain any internal cells.

#### **Export CMS-Flow Files**

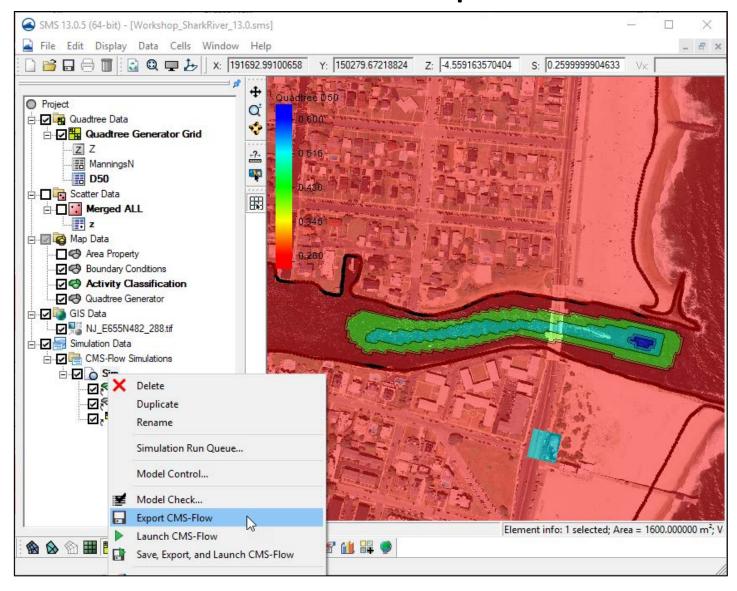

- Right Click on the Simulation name and choose "Export CMS-Flow"
- This gathers the information from the Boundary Conditions and Activity Classification coverages as well as model control and grid information, then writes the necessary information into files contained within a subfolder in the directory.

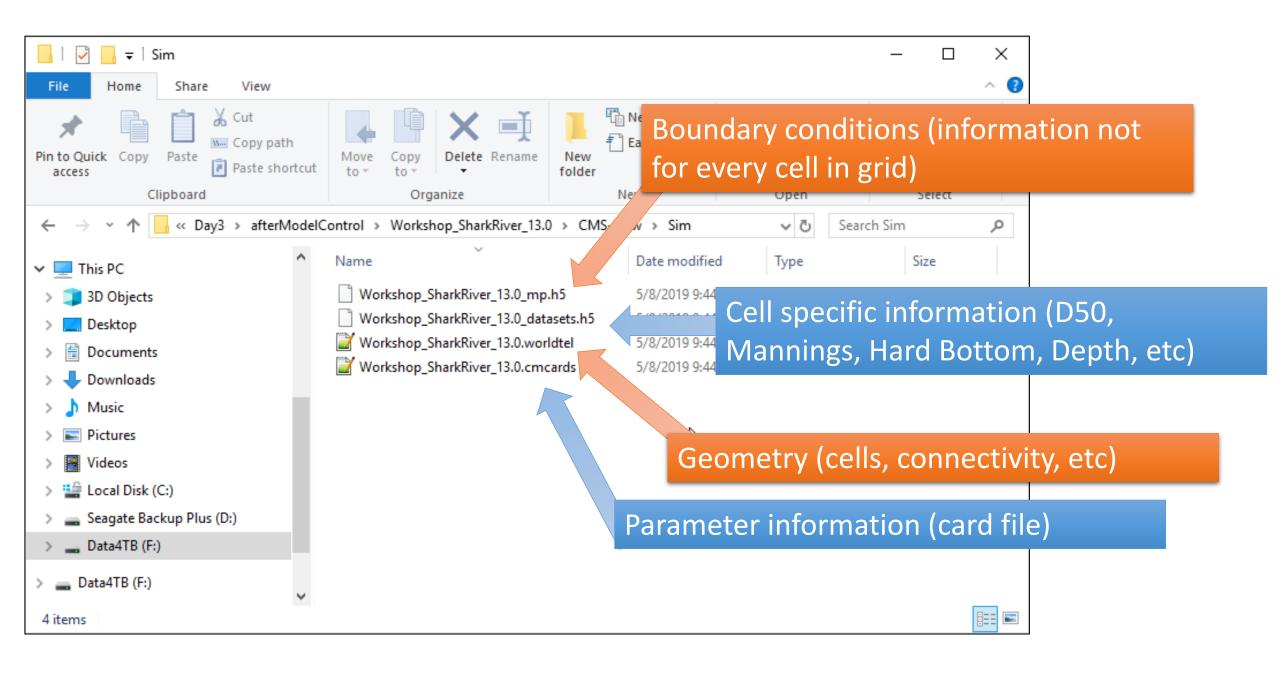

#### Launch CMS-Flow

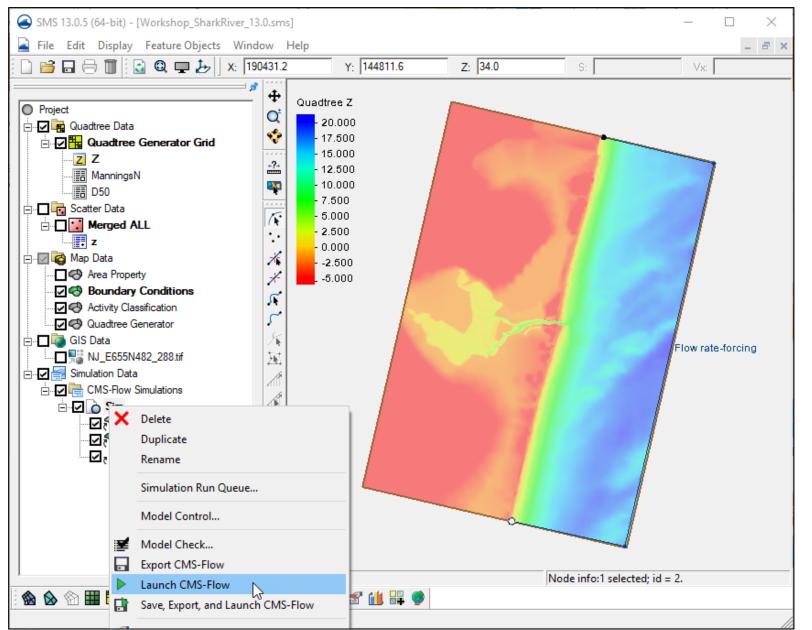

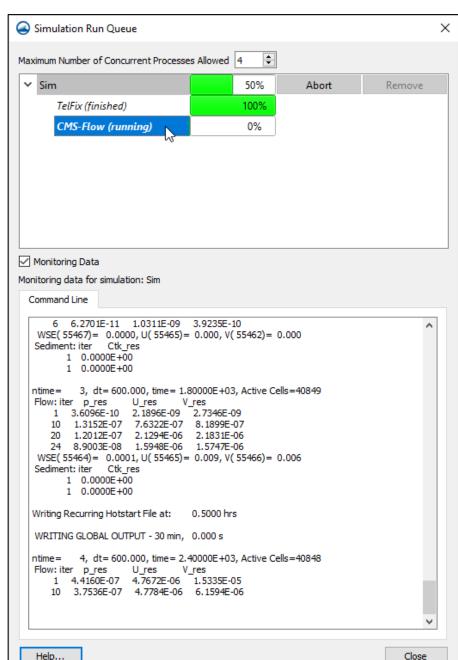